# **EXTERNAL REFERENCE GUIDE**

# **SECURITIES TRANSFER TAX**

EXTERNAL GUIDE - SECURITIES TRANSFER TAX GEN-PAYM-11-G01 Revision: 3 EFFECTIVE DATE: 2013.11.30

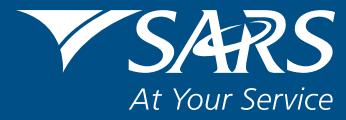

#### **DISCLAIMER**

The information contained in this guide is intended as guidance only and is not considered to be a legal reference, nor is it a binding ruling. The information does not take the place of legislation and readers who are in doubt regarding any aspect of the information displayed in the guide should refer to the relevant legislation, or seek a formal opinion from a suitably qualified individual.

#### **For more information about the contents of this publication you may:**

- • Visit the SARS website at www.sars.gov.za
- Visit your nearest SARS branch
- Contact your own tax advisor/tax practitioner
- If calling from within South Africa, contact the SARS Contact Centre on 0800 00 SARS (7277)
- If calling from outside South Africa, contact the SARS Contact Centre on +27 11 602 2093 (only between 8am and 4pm South African time).

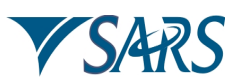

#### **1 PURPOSE**

• This guide applies to the electronic submission of Securities Transfer Tax (STT) declarations and the payment thereof via eFiling.

## **2 SCOPE**

- As of 1 July 2008 STT is payable at a rate of 0.25% (or any other rate determined by the Minister) of the taxable amount of that security as determined in terms of the Securities Transfer Act No 25 of 2007.
- The only means of declaration and payment of STT is electronically via SARS eFiling.
- All requests for refunds must be submitted electronically to the following email address:

#### ú **Mail to:stt@sars.gov.za**

- Failure to pay the full amount of the tax within the prescribed period will result in a penalty of 10% of the amount of tax not paid within that period. The penalty may be remitted or reduced by SARS after consideration of the specific circumstances of each case.
- Failure or negligence to submit the declaration within the prescribed period or the submission of a false statement is an offence rendering the person liable, on conviction, of a fine or to imprisonment for a period not exceeding 12 months.
- Interest cannot be remitted, but the Commissioner may (having regard to the circumstances of the case), remit the penalty or a portion thereof.
- To request the remittance of a penalty or portion thereof, the "Request for refund" process must be followed.
- Refunds will only be paid after the request for a refund has been considered and approved by the Objections Committee.

## **3 REFERENCES**

#### **3.1 LEGISLATION**

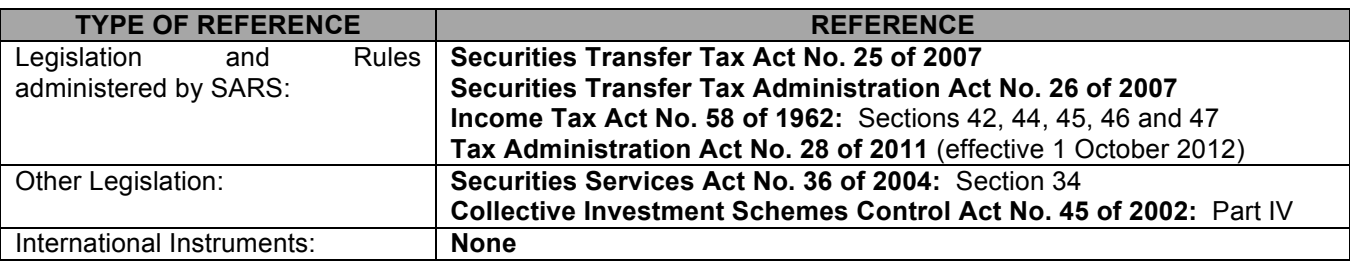

## **4 DEFINITIONS AND ACRONYMS**

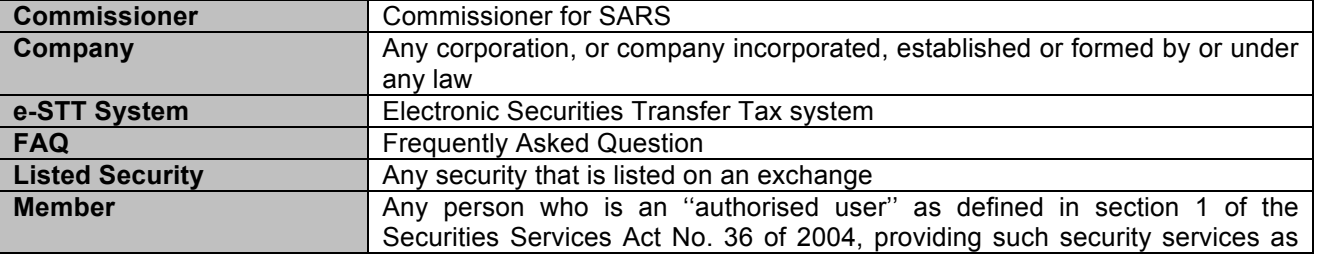

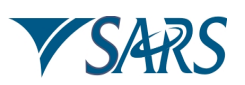

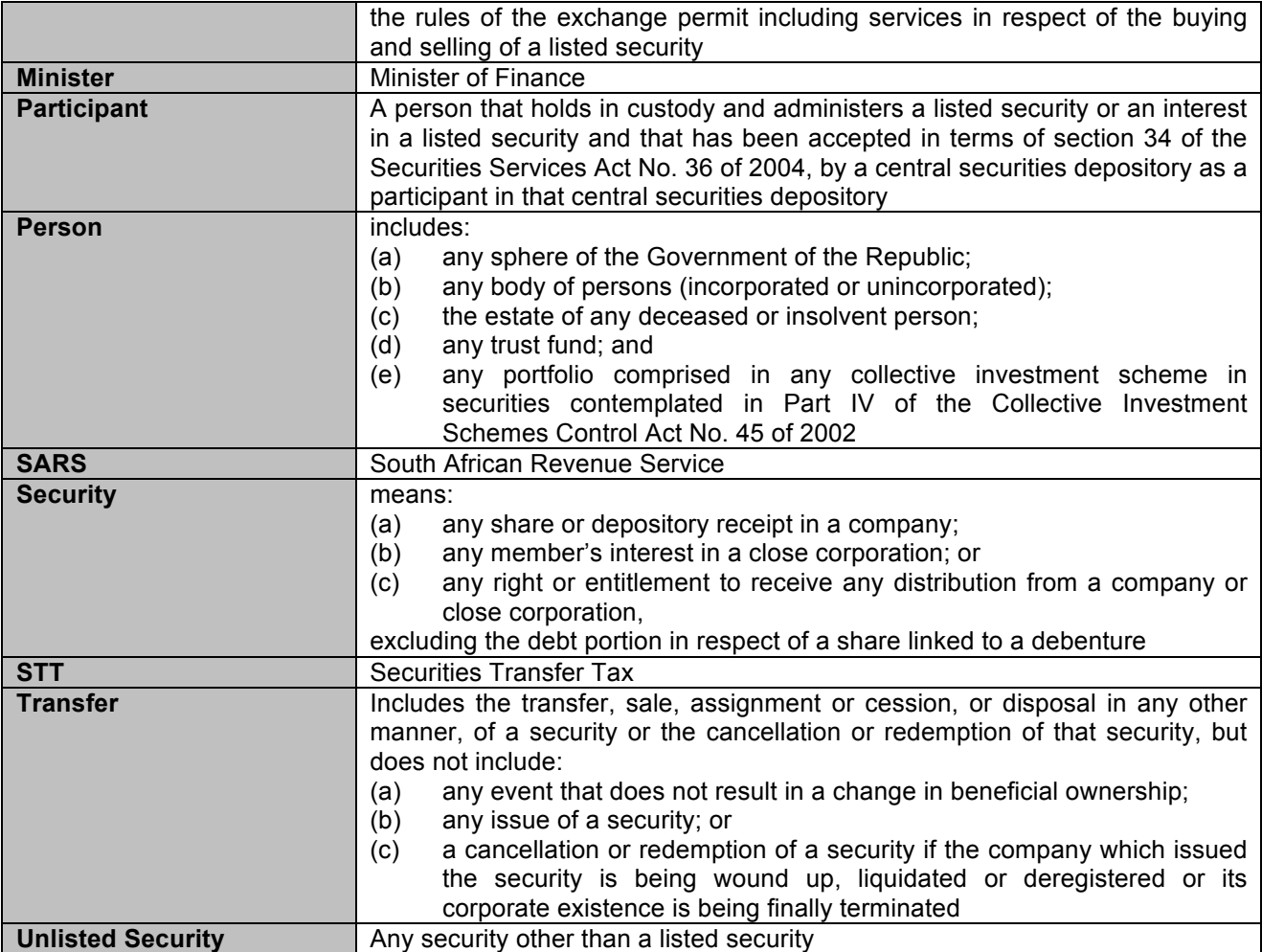

## **5 BACKGROUND**

- Registration for eFiling is required before transactions for eSTT can be processed.
- Refunds will only be made after the request for a refund has been considered and approved by the Objections Committee.

## **5.1 SUBMIT DECLARATION AND PAYMENT**

#### ● **Registration for eSTT**

- □ Registration for eSTT is required before transactions can be processed.
- □ Register for eSTT as follows:
	- o Log on to the eFiling website, www.sarsefiling.co.za, and select "Services";
	- o On the left hand side, select "Other Services";
	- o Select "Manage Profiles" to set up eSTT;
	- o Select "Create New Profile" and enter company name, then "Save";
	- o Return to "Other Services" and select "Setup";
	- o Select "eSTT and eStamps" and click register;
	- o "eSTT and eStamps" will now appear under "Other Services".

#### ● **Completing the declaration**

□ Select "eSTT and eStamps" under "Other Services".

EXTERNAL GUIDE – SECURITIES

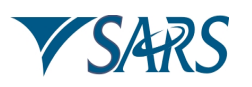

- □ On the left hand side, select "New" and select whether the declaration is in respect of listed or unlisted securities.
- □ Complete the details as prompted on the screen, which will generate the eSTT return.
- □ The return can now be populated.
- □ Additional information regarding completion of the return:
	- o *Total value of transfers affected by Member*.
		- This is the total consideration for all listed securities purchased through or from a Member in terms of section 3 - enter the *"Total"* amount from the BDA month end *"PSTATS"* report.
	- o *Less: Total value of exempt transfers affected by the Member.*
		- This is the total consideration of all exemptions claimed by a Member in terms of section 8(1) – to enter an exemption you need to click on "*Capture exemptions*", a screen with the 17 exemptions in terms of Section 8 (1) (a) to (r) appears.
		- You then click on each applicable exemption you wish to claim and enter the amount of such exemption in the "*Amount"* block. Once you have completed populating all applicable exemptions you click on "OK" and you are returned to the screen containing the return.
	- o This will now have the total of the exemptions claimed reflected on it as well as a sub total in the *Total taxable transfers affected by Member* block, which is the net amount of the total transfers less exemptions.
	- o *Total taxable transfers under section 5(3)*.
		- This is the total consideration of all other transfers of listed securities effected by a member on behalf of his clients, on which the member charged STT, that are not purchases in terms of section 3 (e.g. transfer of listed securities from a client to a trust). If this is applicable, you will need to enter the total consideration of such transfers in the block provided, (to calculate this amount, you total "all manual STT charges to clients" from the "STT account" number 0011890 in BDA divide it by 0.25 and multiply it by 100).
	- o The "*Total taxable amount*" and "*Tax on Total taxable amount*" will be reflected on the return.
- Agree the "*Tax on Total taxable amount"* with the total reflected on the "*STT Account number 0011890*" in BDA.
- □ Click on "declaration" and complete. After completion, click on "Save" and then "Submit".

#### ● **Payment**

- □ After submitting the declaration, a screen will appear reflecting the STT amount payable.
- □ Payment can be made by credit push.
- Remit *Tax on Total taxable amount* to SARS. This process is linked in SARS e-Filing.
- The only accepted method of payment is electronically via e-Filing.

#### ● **eSTT Receipt**

- □ After successful payment of the STT due, a receipt will be generated, which can be printed.
- □ A status field will be shown on the eSTT receipt. If the transaction was paid per debit (debit pull) order, the status of the receipt will be "Preliminary" until 21 days from successful confirmation.
- □ After 21 days, if the debit order was not reversed, the status on the receipt will show as "Successful" and can be presented to SARS for a refund.
- **eSTT Reference number**
	- □ A unique 10 character reference number will be generated for each eSTT transaction.
	- The format will be "ST-" plus 7 alphanumeric characters, e.g. ST-Z5390OP.

#### **Interest and Penalties**

▫ Interest and penalties will be imposed as follows:

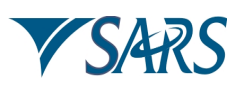

- $\circ$  For listed securities: should payment be made after the 14<sup>th</sup> of the month following that to which the return refers; or
- $\circ$  For unlisted securities: should payment be made after two months from the end of the month in which the security was transferred.
- □ The amount of interest and penalties payable will be added to the amount of eSTT as per the electronic declaration.
- □ Interest cannot be remitted, but the Commissioner may (having regard to the circumstances of the case), remit the penalty or a portion thereof. To request the remittance of a penalty or portion thereof, the "Request for refund" process below, must be followed.

## **5.2 REQUEST REFUND**

- You must request a eSTT refund by completing Part A of the REV1600 form and submitting it to a SARS Branch or by emailing it to the following email address: **mailto:stt@sars.gov.za**
- The following documents must be submitted together with the signed REV1600:
	- □ Proof of payment eSTT receipt printed from the eFiling website;
	- □ A signed motivation or objection letter from you requesting the refund from SARS;
	- □ Certified copy of identity document; and
	- Cancelled cheque OR original bank statement (which confirms the account holder's name, the account number and the branch code).
- If the request for refund is declined, you will be informed accordingly.
- If the request for refund is authorised and processed, a manual cheque will be paid into your bank account (details of which was supplied on the REV1600).

## **6 QUALITY RECORDS**

**Number Title** REV1600 | Claim for STT refund

## **7 DOCUMENT MANAGEMENT**

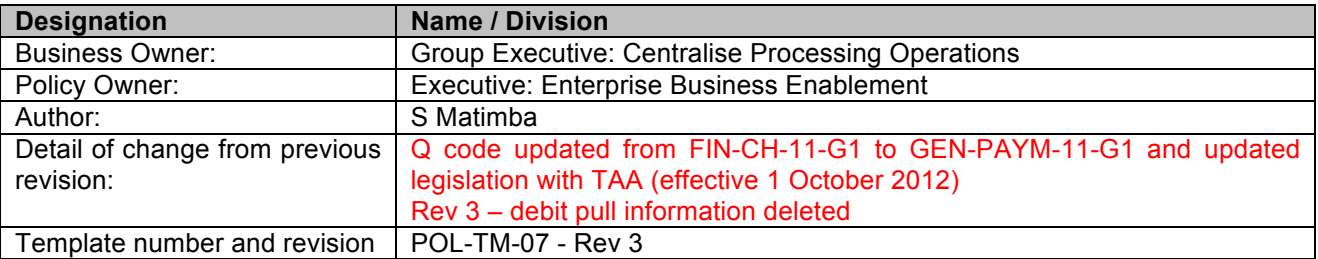